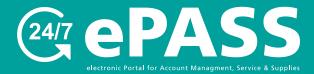

# Pay Invoices How to pay an invoice online

O1

Login to Your
Account

### Go to customers.rjyoung.com

- Enter your username and password
- click the "Log In" button

\*If you need to request a login, click on "New User? Sign up now."

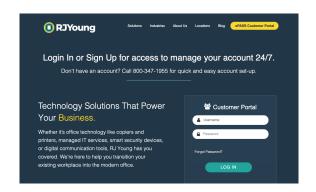

02
Invoices

## To access invoices chose one of the following:

- 1. Recent (last 30 days)
  Invoice(s) issued within last 30 days
- **2.** All invoices
  All open invoices with outstanding balances
- **3. History**All invoices (paid and outstanding)
- Aging
   All open invoices with outstanding balances past 30 days
- **5. Pay All**Pay all invoices with outstanding balances

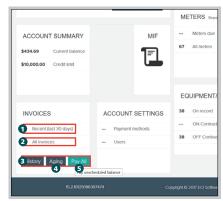

Select Invoice

#### From invoice list:

- Click "Pay" checkbox for invoices to be paid
- Click "Pay" button in bottom rightindicating total payment amount

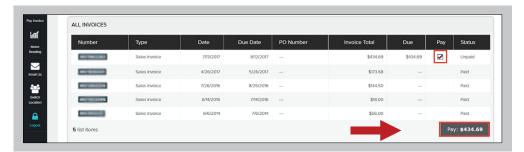

(continued)

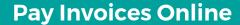

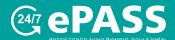

O4

Add Payment
Method

#### **Add Payment Method**

- Click "Use new payment method"
- Complete New Method Payment form
- "\*" indicates required field
- Click "Next" button to enter card information on external secure site

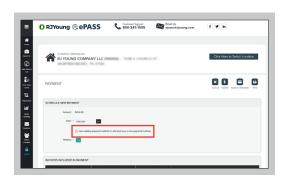

05
External Secure Site

## From Net1 Payment Solutions site:

- Enter card number and expiration date
- Click "Submit" button
- Click "Close" button once credit card information has been saved

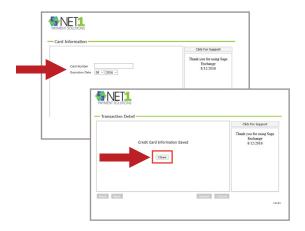

06
Submit Payment

## **Submit Payment**

- To schedule payment date, click button and select desired date
- To change payment method, click and select desired payment choice
- Click "Submit" button (in top right)

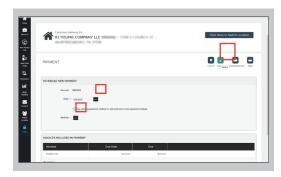

Payment Confirmation

#### **Payment Confirmation**

 Upon successful payment completion, Confirmation number will appear along with payment amount, payment date, payment method used and invoices included in payment